TARIFA Tariffa professionale per ingegneri e architetti

## **Versione 4.1**

Federazione Interregionale degli Ordini degli Architetti, Pianificatori, Paesaggisti e Conservatori del Piemonte e della Regione Autonoma Valle d'Aosta

# Tecnograph Srl

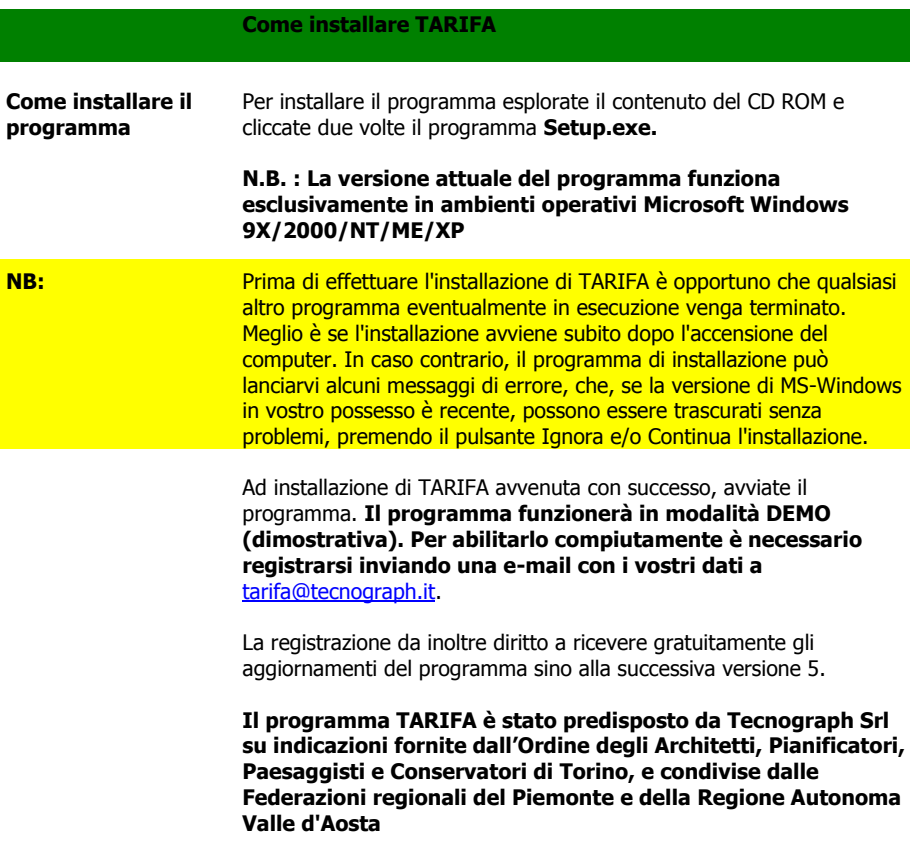

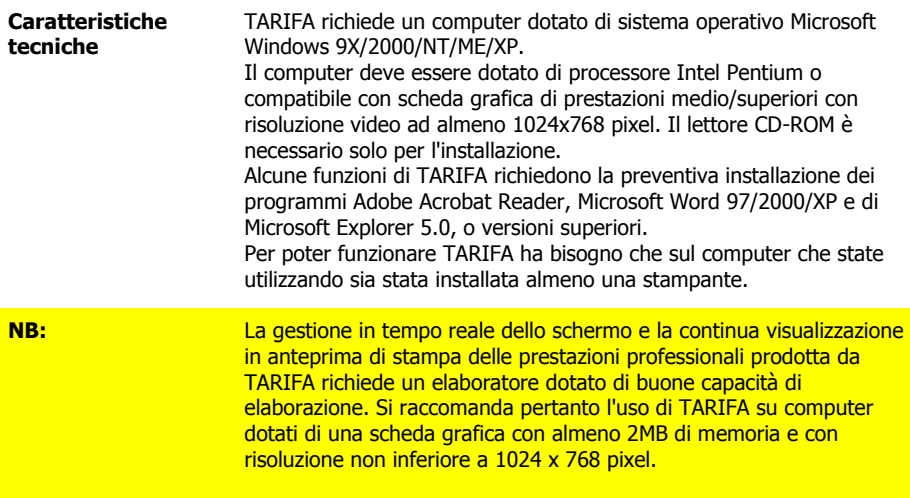

Per permettervi di iniziare subito a utilizzare TARIFA, questo breve manuale riporta alcuni esercizi pratici, che vi raccomandiamo di eseguire per impratichirvi con il programma. Il tempo necessario per farlo è di pochi minuti.

#### **Primo esercizio: Calcolare l'onorario di una singola prestazione professionale**

Avviate TARIFA, scegliendo la voce **TARIFA4** dal menu **Start/Avvio** di MS-Windows. Vi troverete automaticamente nella schermata del **Riepilogo delle prestazioni** di TARIFA.

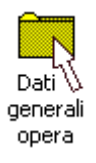

Posizionate il mouse sopra la cartelletta gialla in alto a sinistra denominata **Dati generali**, e cliccatela con il pulsante destro del mouse. Vi verrà mostrata una finestra con una serie di diverse caselle. Compilatele con il nome del committente, il nome del lavoro e tutte le altre informazioni di cui eventualmente disponete.

 **€** Non dimenticate di inserire, nell'ultima casella in basso, l'**importo totale delle opere**.

Supponiamo che l'opera di cui vogliamo calcolare l'onorario professionale sia di 1.500 mq e che il costo al mq sia di € 700. Scrivete nella casella **dell'importo delle opere** la formula 1500\*700 e premete **Invio**: il programma calcolerà automaticamente il risultato di € 1.050.000

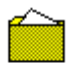

#### Dahi generali opera

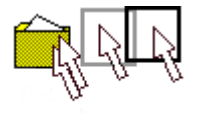

Poiché avrete terminato di inserire i dati dell'opera, premete il pulsante **OK.** La finestra si chiuderà e nella cartelletta gialla sulla sinistra dello schermo apparirà un foglietto bianco come nell'icona a lato: ciò significa che la cartelletta - ossia l'argomento dei **Dati generali** - contiene ora dei dati.

Cliccate ora con il pulsante sinistro del mouse sulla cartelletta e tenendo premuto il pulsante trascinate l'icona a forma di cartelletta sul foglio bianco a destra, e quindi rilasciate il pulsante del mouse. In poche parole trascinate la cartelletta nel foglio: solo a questo punto i dati generali sull'opera che avete appena indicato compariranno nel foglio.

Notate che la cartelletta che avete appena trascinato è scomparsa dal riquadro sulla sinistra dello schermo, e ha ora la forma di un piccolo quadrato giallo a lato del testo nel foglio.

Se trascinate il quadrato giallo fuori dal foglio, scomparirà il testo e ricomparirà la cartelletta, e viceversa. Impratichitevi a trascinare la cartelletta dentro e fuori dal foglio, sempre utilizzando il pulsante sinistro del mouse.

Fatto questo, controllate che la cartelletta dei **Dati generali** sia inserita nel foglio. Dovete ora procedere a descrivere la vostra prestazione professionale. Supponiamo si tratti della progettazione di alcune strutture in cemento armato, e che quindi la classe e categoria delle opere sia la I/f. Supponiamo inoltre che l'importo delle opere strutturali non sia conosciuto con precisione, ma possa essere realisticamente stimato nel 30% del costo totale delle opere.

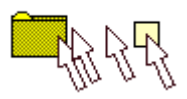

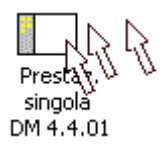

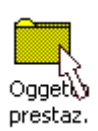

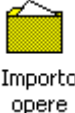

Poiché ipotizziamo si tratti della progettazione di un lavoro con committente pubblico, posizionatevi con il mouse sopra l'icona **Prestaz. singola DM 4.4.01**, e trascinate questa icona nel foglio sulla destra dello schermo, in modo analogo a quello prima seguito per i Dati generali dell'opera.

Vedrete modificarsi l'intero contenuto dello schermo: nella colonna a sinistra in alto apparirà la scritta **Onorario a percentuale in base al DM 4.4.01**, mentre le icone sottostanti cambieranno in numero e tipo.

Infatti, siete ora all'interno della schermata per la descrizione di una prestazione. Cominciamo quindi ad aprire - cliccandola con il tasto destro del mouse - l'icona **Oggetto della prestazione**. Nella finestra che vi apparirà, scrivete il testo "PROGETTAZIONE DELLE STRUTTURE", e quindi premete **OK**. Quindi, come avete ormai imparato a fare, trascinate l'icona **Oggetto della prestazione** nel foglio a destra.

Poi tocca all'importo delle opere riferite a questa prestazione. Avete già indicato nei Dati generali l'importo totale delle opere - € 1.050.000 - ma questa volta si tratta di indicare il costo delle opere cui si riferisce questa particolare prestazione professionale, ossia le sole strutture in cemento armato.

di 1.050.000,00 Euro 3nl'

Abbiamo detto che le strutture rappresentano il 30 % del costo totale dell'opera: quindi cliccate con il tasto destro del mouse sull'icona **Importo opere**, e nella casella superiore scrivete il valore 30. Nella casella sottostante vedrete comparire il valore di € 315.000 che in corrisponde al 30% di € 1.050.000. Premete **OK**, e quindi trascinate l'icona **Importo delle opere** nel foglio.

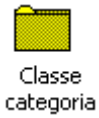

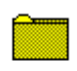

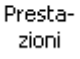

Procedete ora con la determinazione della **Classe e categoria** delle opere. Come al solito, apriamo l'icona corrispondente con il tasto destro, scegliamo la classe I/f all'interno dell'elenco, chiudiamo la finestra con il pulsante **OK** e trasciniamo l'icona **Classe e categoria**  nel foglio.

Vi accorgerete che TARIFA, pur non essendo ancora in grado di calcolare l'onorario finale perché mancano altre informazioni essenziali, ha già calcolato per voi la percentuale corrispondente all'importo delle opere e alla classe e categoria indicata, cioè il 7,4572  $0/2$ 

Quindi dite al programma quali fasi della prestazione sono state o saranno da voi svolte. Supponiamo si tratti del solo progetto preliminare, definitivo e esecutivo. Quindi, aprite l'icona **Prestazioni**  con il tasto destro, cliccate a lato dei testi in colore verde del **Progetto preliminare**, **Progetto definitivo** e **Progetto esecutivo.** Notate che in questo modo vengono automaticamente contrassegnate con un segno di spunta alcune delle prestazioni disponibili: sono quelle che il DM 4.04.2001 assegna alle fasi del lavoro da voi indicate. Al termine premete **OK** e trascinate l'icona nel foglio.

Poiché ora TARIFA dispone di informazioni sufficienti a calcolare l'onorario professionale, troverete automaticamente indicato il totale di € 12.919,60.

Il DM 4.04.2001 stabilisce che le spese a percentuale siano sempre dovute dal committente e in misura non discrezionale ma stabilita in base all'importo delle opere. Di conseguenza inserite l'icona delle **Spese a %**. A differenza delle icone precedenti, questa non ha la forma di cartelletta gialla: il motivo è che questo argomento, come alcuni altri presenti sullo schermo, non ha bisogno di ulteriori indicazioni, quindi non può essere aperto ma può essere direttamente

Spese a %

trascinato nel foglio. Fatelo.

Notate come l'onorario si sia aggiornato automaticamente e preveda ora un importo di € 16.784,63 La percentuale delle spese - il 29,916 % - è calcolata automaticamente dal programma in base al Decreto ministeriale.

Concludete trascinando nel foglio le icone dei contributi previdenziali obbligatori **- INARCASSA** (2%), dell'**IVA** (20%) e della **Ritenuta d'acconto** (20%).

Fatto questo potrete verificare che l'importo dell'onorario, dopo l'applicazione delle spese, dei contributi previdenziali, dell'IVA e della Ritenuta d'acconto, è di € 17.187,45.

Prima di procedere oltre, notate che i testi dei diversi argomenti/icone si sono posizionati automaticamente nell'ordine corretto, senza che voi abbiate dovuto preoccuparvene, e che l'onorario è stato determinato dimostrando ad ogni passaggio la formula che lo produce.

#### Inserire una maggiorazione e toglierla

Per esercizio provate ora a inserire o togliere le altre icone disponibili: prestaz. integrative, maggiorazioni, diritti d'urgenza, ecc. Per conoscerle in dettaglio e sapere se e quando questi argomenti possono essere inclusi nella parcella consultate il manuale in linea del programma.

Fra le molte operazioni che potete provare a effettuare, ce n'è una che vi apparirà particolarmente interessante. Tornate al **Riepilogo delle prestazioni** premendo il pulsante in alto a sinistra sullo schermo. Notate la presenza di una sola prestazione, quella relativa alla progettazione delle strutture, indicata da un quadratino verde e pari a € 16.784,63 al netto di IVA e contributi.

Ora premete il pulsante destro del mouse sul quadratino giallo a lato dei **Dati generali** dell'opera, e modificate l'importo totale delle opere, che originariamente avevate indicato pari a  $1500*700 =$ 1.050.000 €. Portate ora questo valore a 2.000.000 €, quindi premete **OK**. In modo del tutto automatico, TARIFA ricalcolerà l'onorario delle prestazione su questo nuovo importo. Vediamo come: premete il tasto della freccia a destra sulla tastiera per entrare nella prestazione relativa alla progettazione delle strutture. Noterete che l'importo delle opere riferibili a questa prestazione - originariamente stabilito in € 315.000, pari al 30 % di € 1.050.000 - ora è pari a € 600.000 - sempre pari al 30 %, ma questa volta di € 2.000.000. La modifica del costo totale delle opere ha quindi prodotto automaticamente una modifica del costo delle opere specialistiche, che a loro volta ha prodotto una modifica nel calcolo dell'onorario e delle relative spese.

Impratichitevi con questo aspetto del programma, provando a modificare alcune volte l'importo totale e la percentuale di suddivisione delle opere specialistiche. Provate anche a stabilire l'importo delle strutture non in forma percentuale, ma in valore assoluto, indicando non un rapporto ma una cifra precisa. In questo caso vi accorgerete che al variare dell'importo totale delle opere, l'importo specifico delle strutture non cambierà, ma rimarrà quello da voi indicato.

#### **Secondo esercizio: Calcolare l'onorario di una progettazione integrale e coordinata.**

Abbiamo appena visto come effettuare il calcolo di una prestazione professionale. Quasi sempre, però, le prestazioni professionali di una determinata opera sono più di una, e quindi per descriverle tutte dovrete ripetere le fasi sin qui descritte tante volte quante sono le singole prestazioni.

Quando si tratta di più prestazioni coordinate, si parla di una **prestazione integrale e coordinata**. Il DM 4.04.2001 dedica a questo argomento il suo articolo 5, ma sono più complete e esaurienti le indicazioni pervenute a questo proposito dai Consigli nazionali degli Ingegneri e degli Architetti. Infatti, nel caso il lavoro richieda più competenze specialistiche, le singole prestazioni debbono essere ripartite secondo uno schema predefinito che distingue tra ideazione e coordinamento generale, opere edili e architettoniche e opere specialistiche.

In questo caso TARIFA può aiutarvi notevolmente: il programma infatti è dotato di una funzione per generare automaticamente e correttamente l'insieme degli onorari di una prestazione integrale e coordinata del tipo più frequente, ossia quella relativa alla progettazione di un manufatto edilizio nel quale concorrono opere di architettura, ingegneria strutturale e impianti. Vediamo come procedere.

Avviate TARIFA e inserite i **Dati generali** dell'opera nel modo già descritto nell'esempio precedente. Poi, anziché inserire una nuova prestazione singola, trascinate nel foglio l'icona **Prestaz. integr. coord.**

Vi apparirà una serie di schermate. Indicate :

- la classe e categoria prevalente delle opere, supponiamo nel  $\bullet$ nostro esempio la I/c
- quali sono le fasi da prevedere per questa prestazione coordinata  $\bullet$
- l'importo delle opere, la classe e la categoria relative a ciascuna

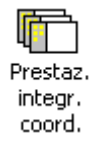

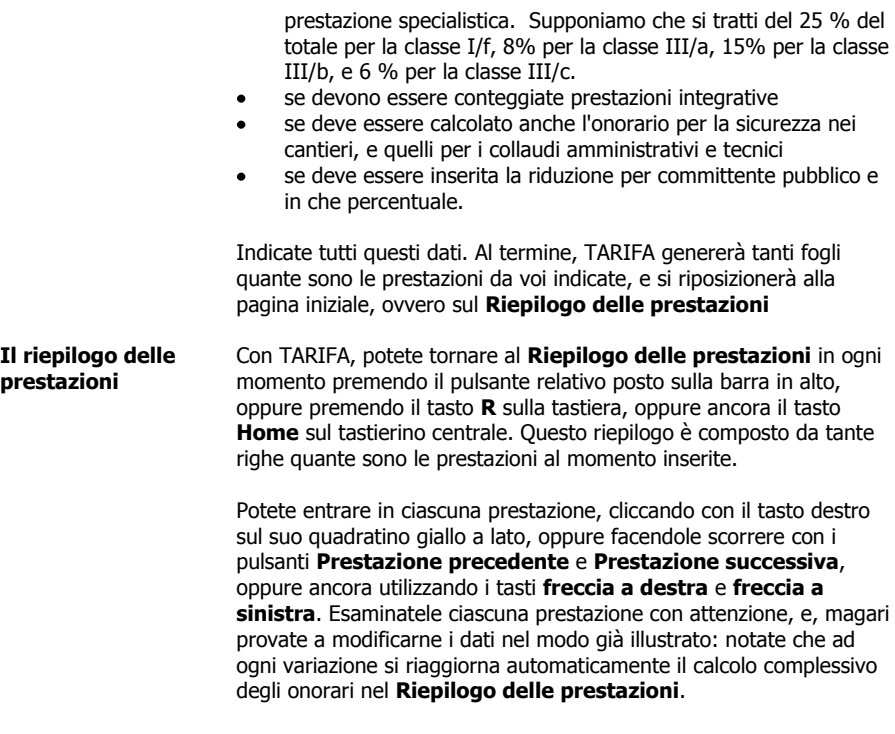

### **Terzo esercizio Calcolare il Quadro economico di riferimento**

L'art. 17 del Regolamento di attuazione della Legge quadro sui lavori pubblici specifica le caratteristiche che deve avere il **Quadro** 

**economico di riferimento** di un'opera pubblica. Questo quadro finanziario, come è noto, è composto dalle opere oggetto di appalto più le somme a disposizione, tra le quali vanno considerate l'IVA sulle opere, gli onorari per le prestazioni professionali e le relative tasse, l'importo degli allacciamenti, ecc.

TARIFA può generare il Quadro economico di riferimento di un'opera e delle sue relative prestazioni tecniche. Utilizziamo i dati dell'esercizio precedente, quindi utilizziamo un'opera composta da alcune diverse prestazioni, ripartite come prima descritto.

Tornate al **Riepilogo** e trascinate sul foglio l'icona con la saetta verde denominata **Genera quadro econom.**: indicate i valori degli importi che vi verranno richiesti dalla nuova finestra che vi apparirà sullo schermo. Ad esempio indicate un importo qualsiasi - supponiamo 1.500 € - per la voce **Allacciamenti.** Nella casella **Obiettivo da raggiungere …** lasciate invece il valore 0, e quindi premete **OK.**

In pochi attimi vi verrà mostrato il Quadro economico di riferimento dell'opera in esame espresso nella forma specificata dal Regolamento di attuazione della legge quadro sui lavori pubblici.

**Il Quadro economico a obiettivo**

Frequentemente si pone però il caso in cui la somma totale risultante dal Quadro economico debba essere pari a un valore prefissato, ad esempio l'importo specificato nel Programma comunale delle opere pubbliche. TARIFA vi permette di adeguare sia l'importo totale delle opere, che l'importo delle singole prestazioni, di modo da raggiungere la cifra totale desiderata.

Per far questo trascinate nuovamente l'icona **Genera quadro econom.** sul foglio, ma questa volta nella casella **Obiettivo da raggiungere …** non indicate 0 ma il valore desiderato, e quindi premete **OK**. Il programma inizierà una serie di elaborazioni ricorsive, riducendo il totale delle opere e ricalcolando di conseguenza gli

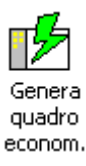

onorari sino a raggiungere la cifra obiettivo da voi stabilita.

Anche in questo caso, impratichitevi con questa utile funzione variando a piacimento alcuni dati e verificando l'entità dei risultati. Fate attenzione al fatto che le prestazioni specialistiche il cui importo delle opere non è stato indicato in percentuale sul totale, ma in valore assoluto, non verranno modificate dalla ricerca dell'obiettivo finale.

#### **Quarto esercizio: Dividere il riepilogo per fasi del lavoro**

L'esempio che abbiamo utilizzato nell'esercizio precedente, prevede una prestazione integrale e coordinata completa di progetto preliminare, definitivo, esecutivo e direzione lavori. Supponiamo ora, come esempio, di voler sapere ora quale è l'importo delle solo prestazioni relative al progetto definitivo.

Possiamo procedere entrando in ciascuna prestazione, aprendo l'icona relativa alle **Prestazioni** e selezionando solo le caselle relative del progetto definitivo. Questa operazione è corretta, ma è certamente laboriosa e può indurre facilmente in errore. Meglio allora procedere come segue.

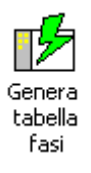

Tornate al riepilogo delle prestazioni, e trascinate nel foglio l'icona denominata **Genera tabella fasi**. Attendete qualche istante, e vi comparirà sullo schermo una tabella dove ciascuna riga indica una prestazione e ciascuna colonna una fase del lavoro con i relativi totali parziali e generali.

#### **Buon lavoro !**

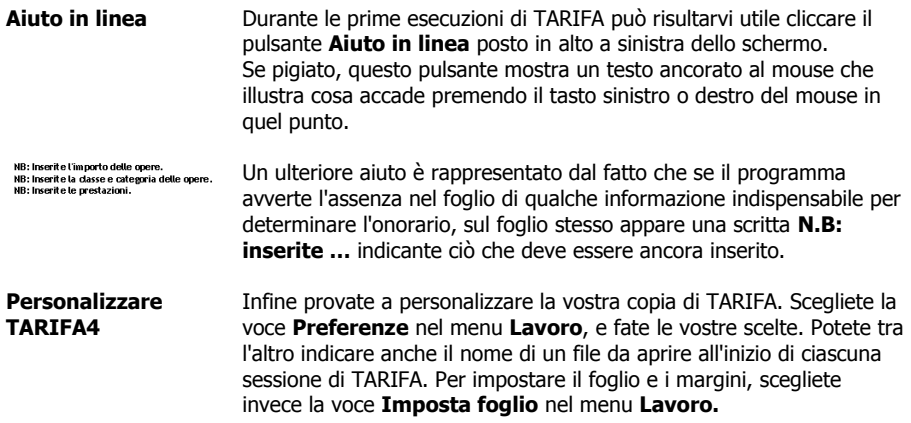

#### **Licenza d'uso e disclaimer**

Il software TARIFA è prodotto e distribuito dalla soc. Tecnograph Srl, Bergamo. Il software TARIFA è fornita con un contratto di licenza d'uso o accordo di garanzia limitata. Questo software può essere utilizzato anche su più computer purché siano di proprietà dell'utente che detiene la licenza ufficiale Tecnograph srl, le cui generalità appaiono nella barra superiore del programma. L'abilitazione del programma è possibile solo previa fornitura del relativo codice di abilitazione da parte di Tecnograph Srl. Senza l'inserimento di tale codice, il programma è in grado di funzionare solo in modalità dimostrativa. Non è autorizzato alcun uso diverso da quello appena specificato, se non dopo specifica autorizzazione scritta da parte di Tecnograph srl.

Tecnograph Srl garantisce che il programma TARIFA funzionerà in sostanziale conformità con quanto affermato nel manuale d'uso. In nessun caso Tecnograph srl può essere ritenuta responsabile per un uso improprio del programma, o per danni speciali, indiretti, o conseguenti all'utilizzo di questo programma o di qualsiasi altra informazione contenuta nella documentazione a corredo del programma. Il software TARIFA è stato controllato con i migliori e più aggiornati programmi antivirus al momento disponibili. E' comunque consigliato che l'utilizzatore verifichi anche con i propri strumenti l'eventuale presenza di infezioni da parte di virus informatici.

L'installazione del programma equivale alla accettazione da parte dell'utente delle condizioni appena esposte.

Per chiarimenti contattate: tarifa@tecnograph.it